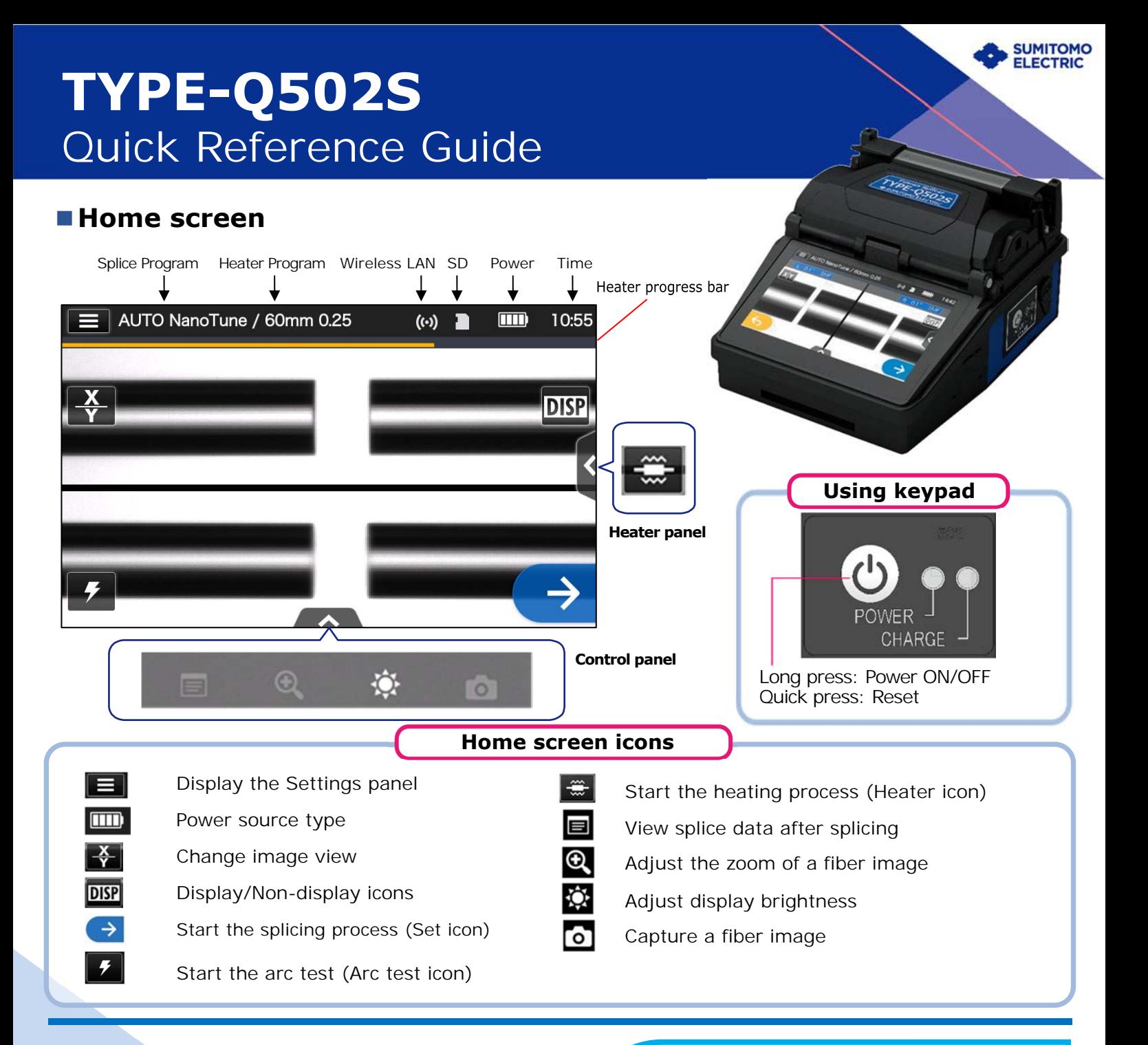

### **■Settings panel**

To display the Settings panel, tap the Settings panel icon (**E)** on Home screen.

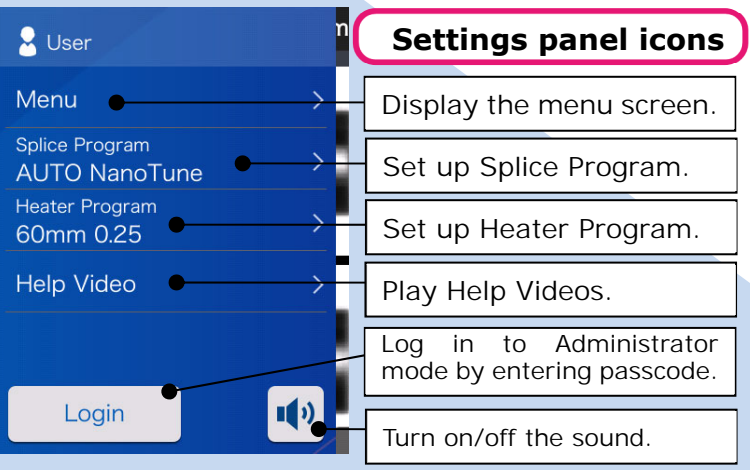

### **■New Technology NanoTune™**  The splice error prevention system AUTO NanoTune / 60mm 0.25  $16:11$ 0.8° SMF SMF NanoTune active | R 5.4 SMF  $\overline{x}$ **DISP** While splice program is selected to "AUTO

NanoTune", the NanoTune™ analyzes the cleaved fiber surface and then sets up optimal splice condition.

When the NanoTune™ is applied to poor fiber end face, a NanoTune™ screen appears. Even in AUTO NanoTune program, the NanoTune™ is not applied to good end face, and the usual splice screen is displayed.

# *Operating procedures*

### **1 Splice Program setting**

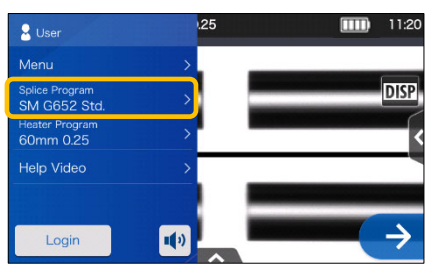

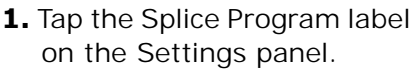

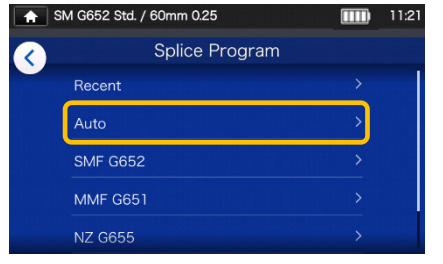

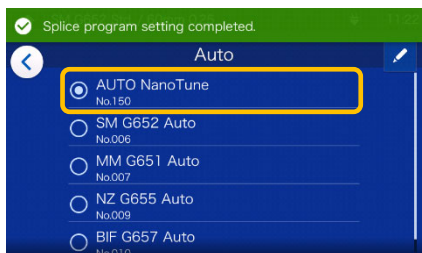

**2.** Select fiber category. **3.** Tap the Splice Program you would like to use.

#### **\* Setup and change the Heater Program in the same procedures as described above.**

### **2 Perform an arc test**

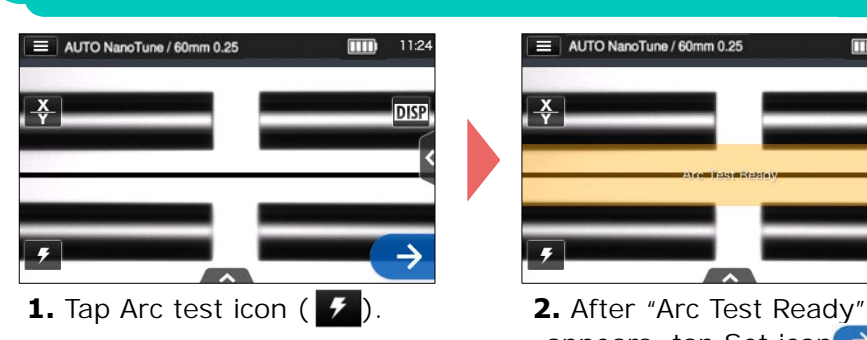

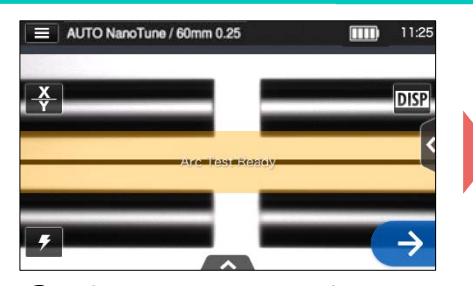

appears, tap Set icon  $\rightarrow$ . An arc test is started.

#### **\* Repeat fiber preparation and arc tests until "Good arc state." is displayed.**

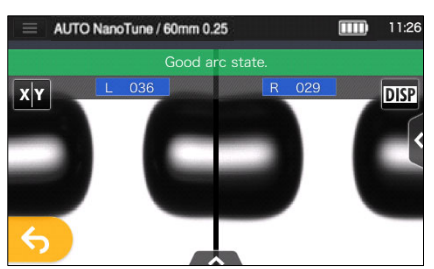

**3.** When the splicer shows "Good arc state", prepare fiber again to proceed to the splicing process. \*Fibers are not spliced in the arc test.

## **3 Start splicing process / Start heating cycle**

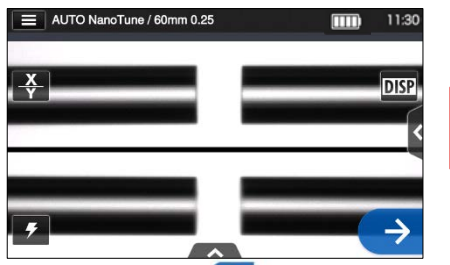

**1.** Tap Set icon  $\rightarrow$  to start the splicing process.

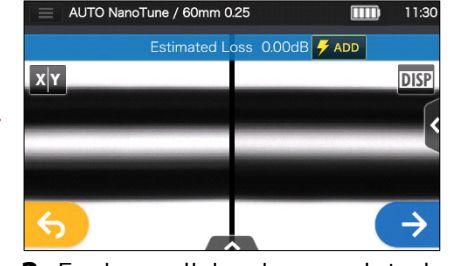

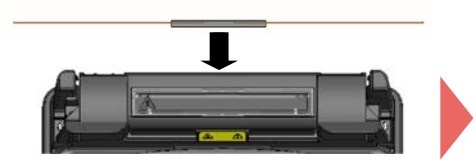

**4.** Remove the fiber from the splicer. Center the protection sleeve over the splice and load the fiber in the heat shrink oven.

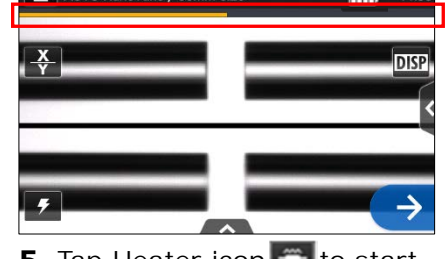

**5.** Tap Heater icon  $\div$  to start the heating process.

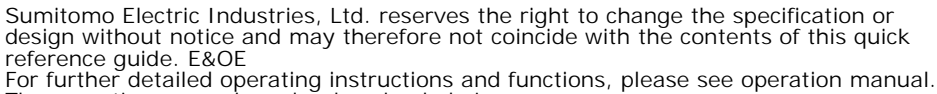

The operation manual can be downloaded via

https://global-sei.com/sumitomo-electric-splicers/support/manual.php

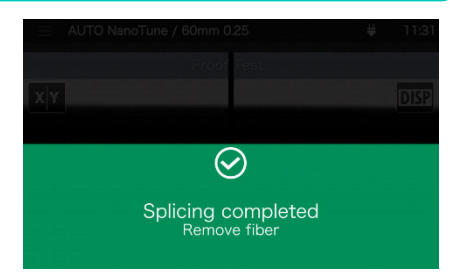

**2.** Fusion splicing is completed. **3**. Open the wind hood. A proof test is automatically carried out.

Heater progress bar

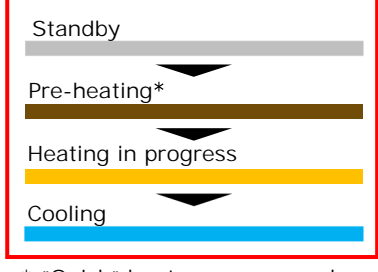

\* "Quick" heater program only

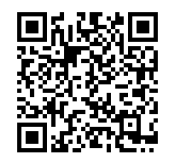

OME2024102-2/Ver.1.02

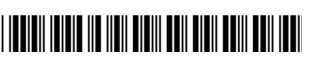